図書館リモートアクセス接続手順 ー学外からデータベース利用ー

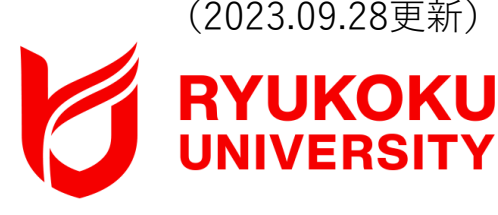

# 対象OS:macOS

※本手順書はBig Surを利用しています。

1.クライアントソフトを端末にダウンロードする

①Akamaiポータルサイト ( **<https://ruzg-library.login.go.akamai-access.com/>**) にアクセスし、「全学統合認証ID@mail.ryukoku.ac.jp」 とパスワードを入力しサインインする。

※「詳細情報が必要」と表示される場合があります。 設定については、ポータルサイト>情報環境> マニュアル>**「Microsoft365」を利用した各種認証 について** をご確認ください。

②Akamaiポータルサイト

( **<https://ruzg-library.login.go.akamai-access.com/> #/apps** )からクライアントソフト(EAAClient-x64)を ダウンロードして端末のデスクトップ等に保存する。

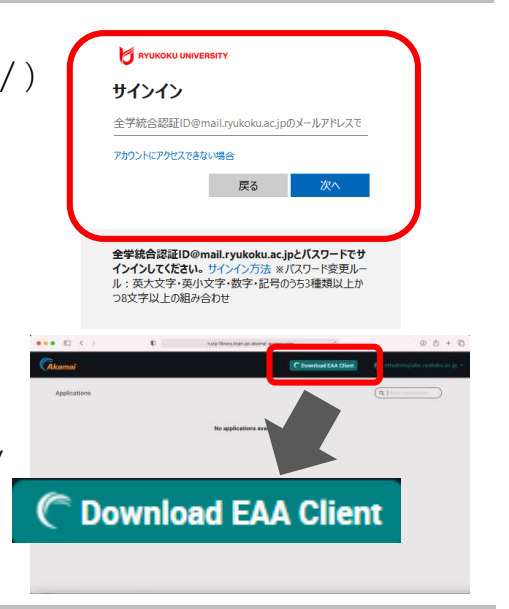

# 2.クライアントソフトを端末にインストールする

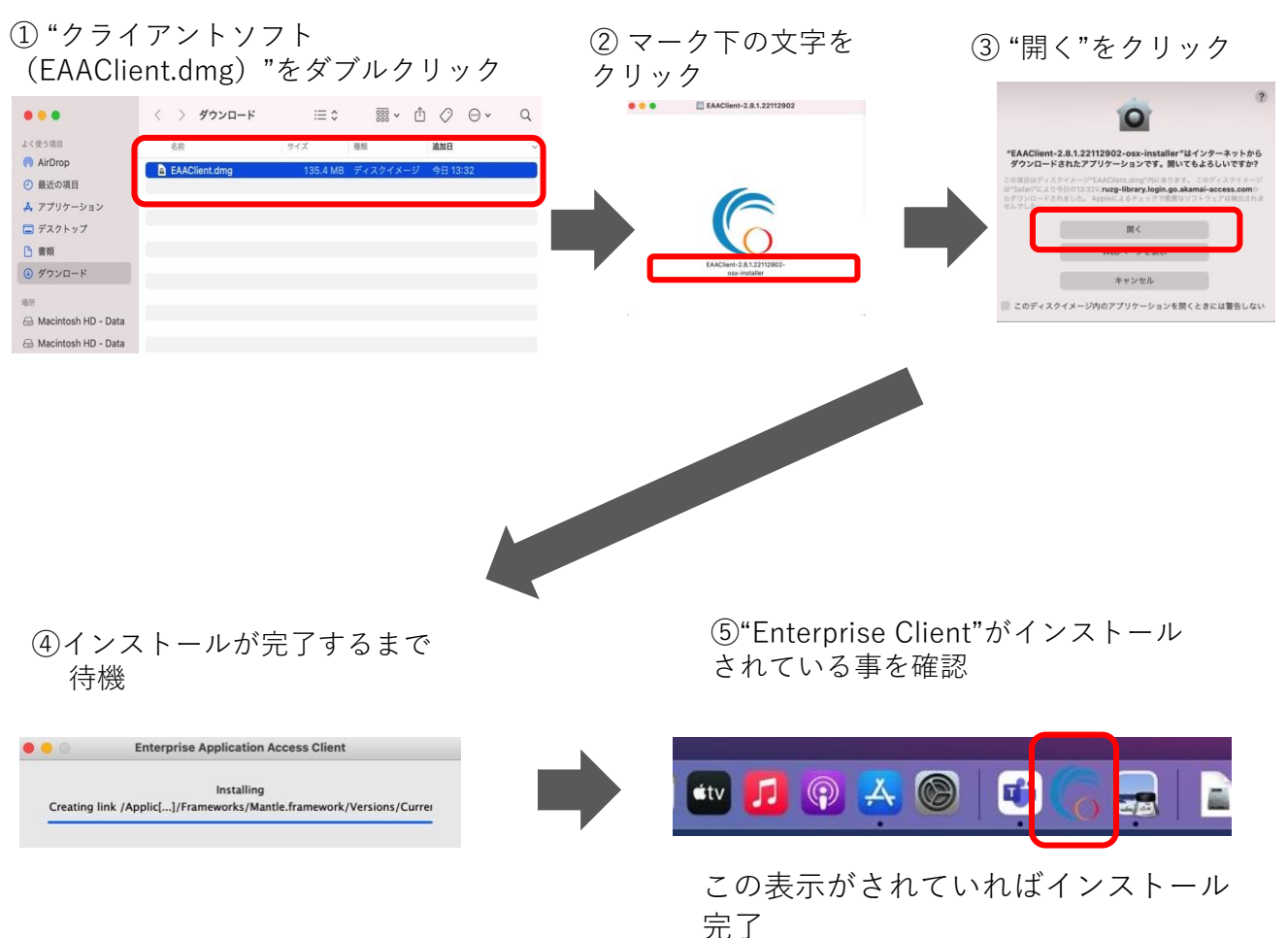

#### 3. Mac起動時の自動起動停止手順

" EAA Client "をMac起動時に自動で起動しないように、スタートアップメニューから削除して ください。

① Finderを開き"Shift+Command+G"を押して"フォルダへ移動"ウィンドウを開きます。

(/Library/LaunchAgents/) を入力し移動します。

※Libraryは日本語でライブラリになる場合があります。その場合( **/ライブラリ/ LaunchAgents** ) になります。

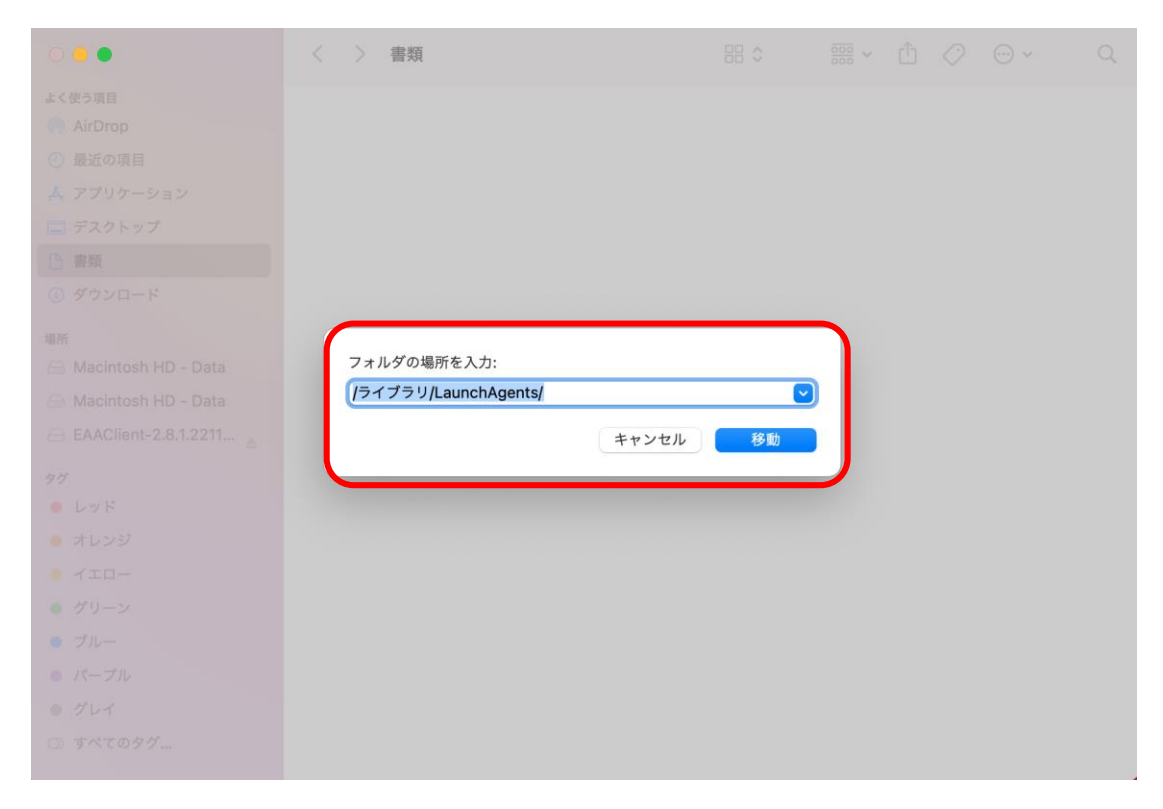

② "net.eaacloop/eaaclient/plist"ファイルを右クリックし"ゴミ箱に入れる"を選択する。

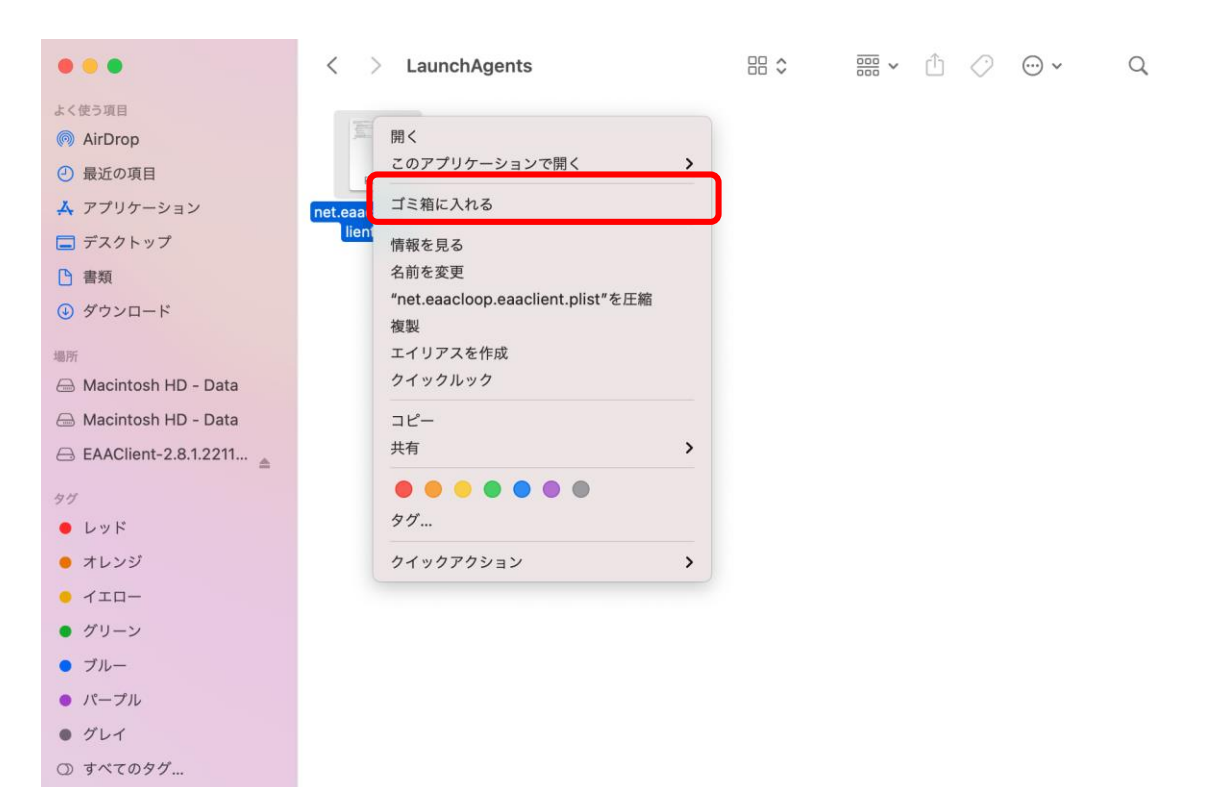

③ Finderを開き"Shift+Command+G"を押して"フォルダへ移動"ウィンドウを開きます。

.<br>( /**Library/LaunchDaemons**/ ) を入力し移動します。

※Libraryは日本語でライブラリになる場合があります。その場合( **/ライブラリ/ LaunchDaemons/** ) になります。

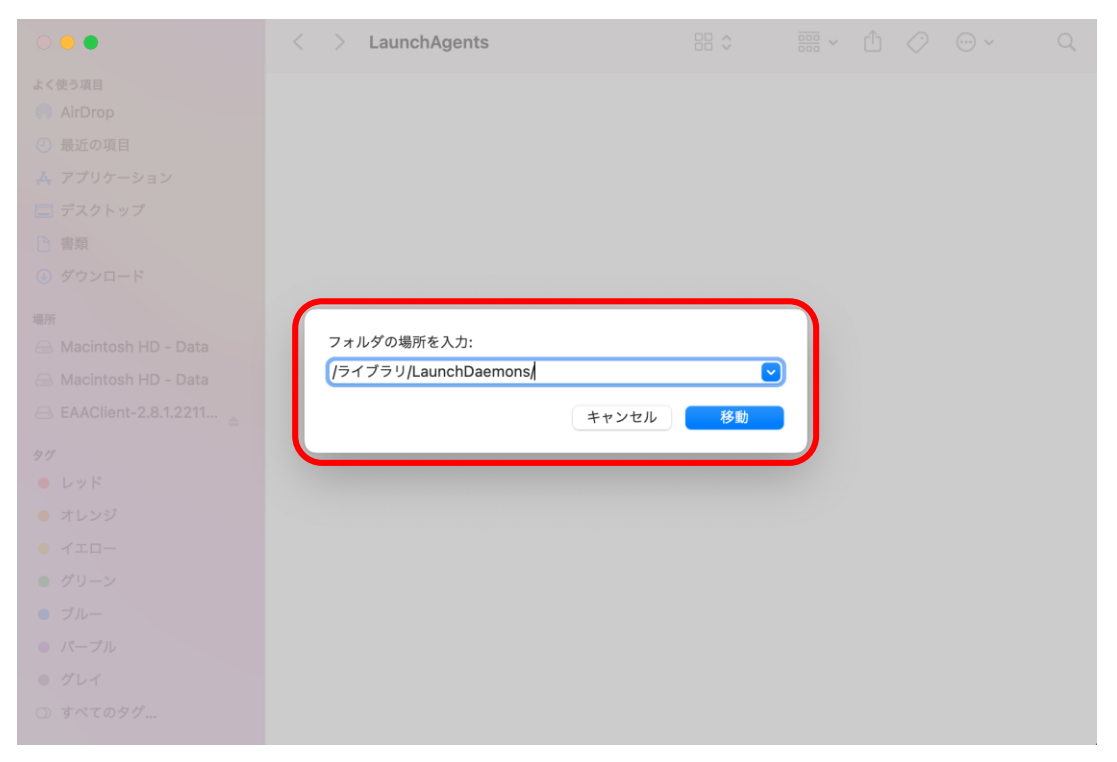

④ "net.eaacloop/uninstall/plist" "net.eaacloop/wapptunneld/plist"ファイルを右クリックし "ゴミ箱に入れる"を選択する。

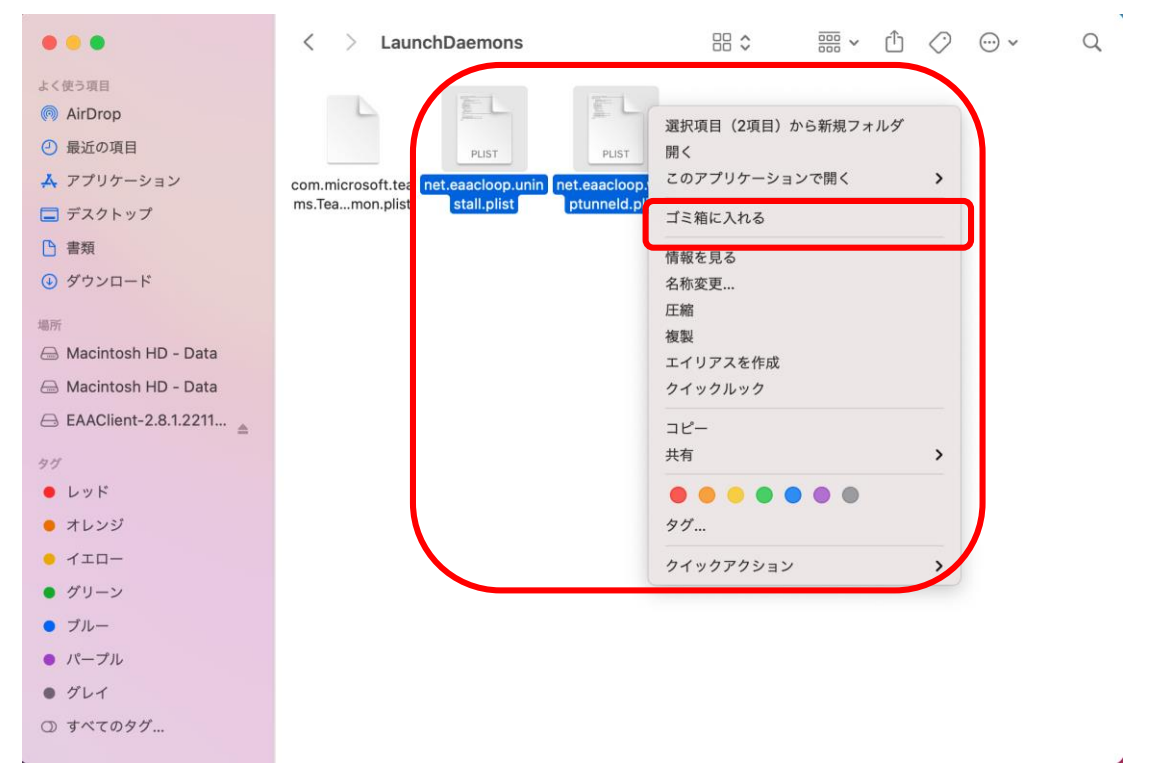

# 4. インストールしたクライアントソフトを起動する

メニューバーから"Enterprise Application Access Client"をクリックし、 Enterprise Application Access Clientを起動させる。

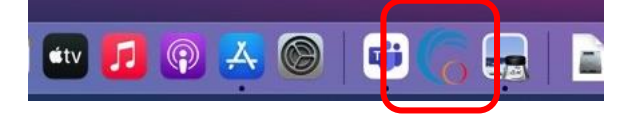

#### 5.リモートアクセスに接続する

①画面右上にあるタスクトレイから"EAA Client"を右クリックし"Open EAA Client"をクリックし、 "EAA Client Settings"を起動させる。

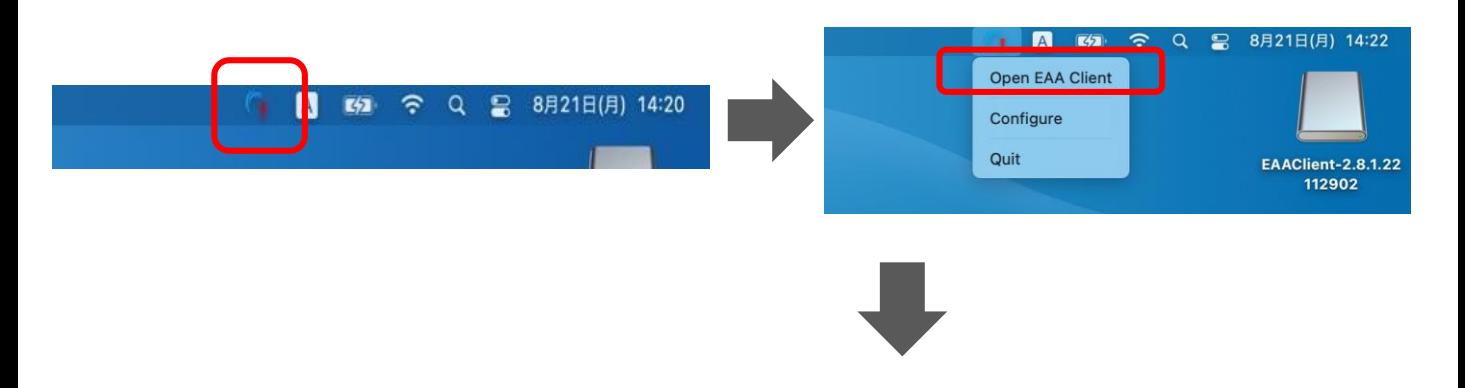

② "EAA Client Settings" 右上にある"Status:Not Configured" の右側にある をクリックし、設 定画面を開く。(利用端末にて初回接続時のみ)

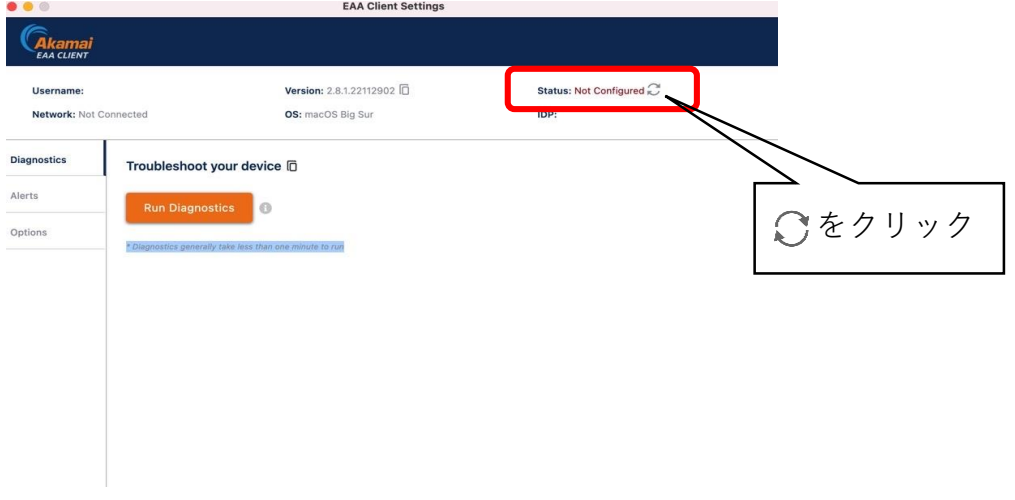

# 5.リモートアクセスに接続する

 $\bullet\bullet\circ\hspace{20pt}\bullet\hspace{20pt}\bullet\hspace{20pt$ 

③ "EAA Client Configuration Wizard"中央にある"Enter your organization identity provider hostname"へ (https://ruzg-library.login.go.akamai-access.com/) を入力し"Start"をクリッ クする。

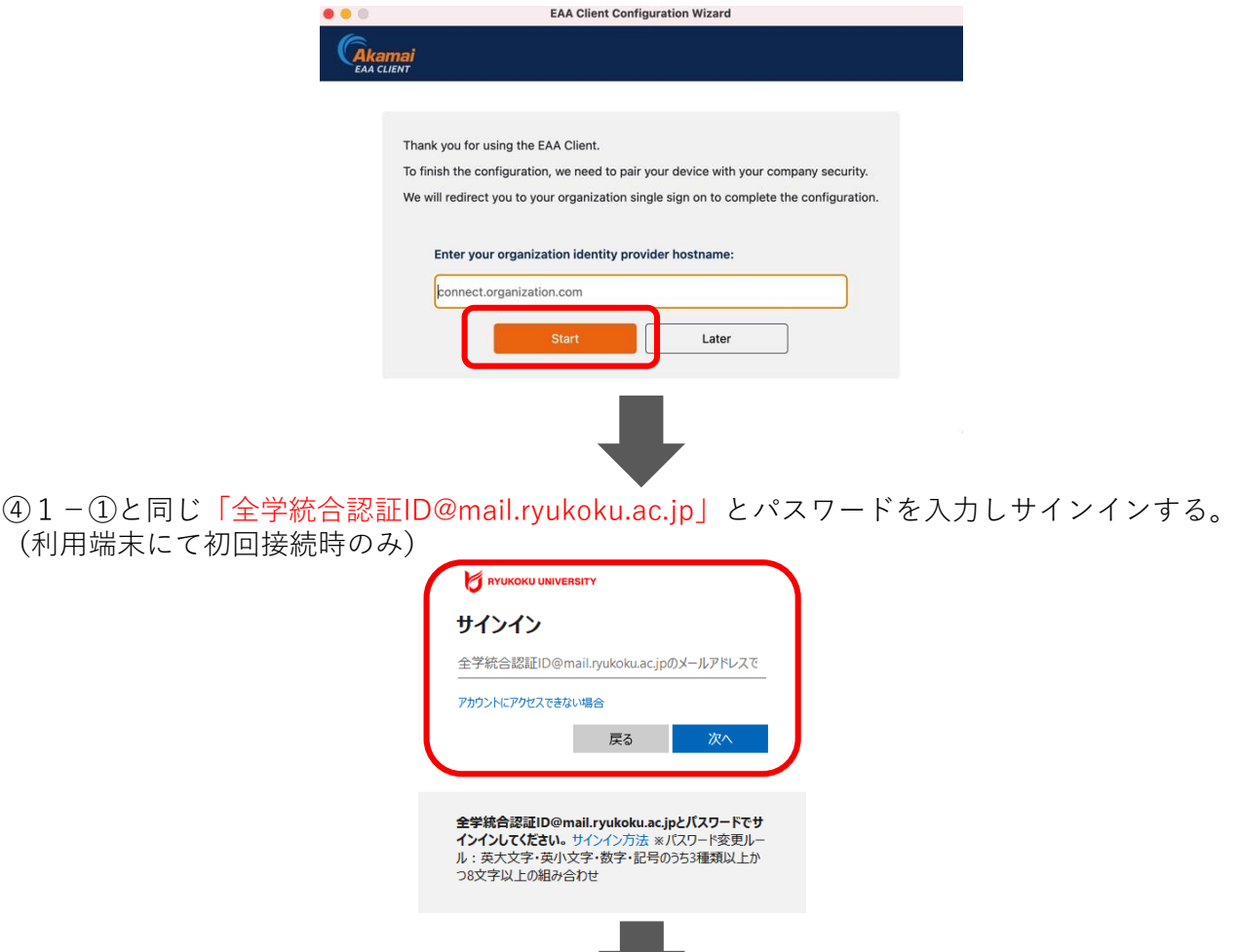

⑤ ブラウザ上に" EAA Client authentication succeeded at "と表示されていること(左側の画面 表示)、画面右上にあるタスクトレイから4-①の手順で"EAA Client"から"EAA Client Settings" (右側の画面表示)を起動し、右上にあるStatus項目が"Status:Authenticated"になっていること を確認する。

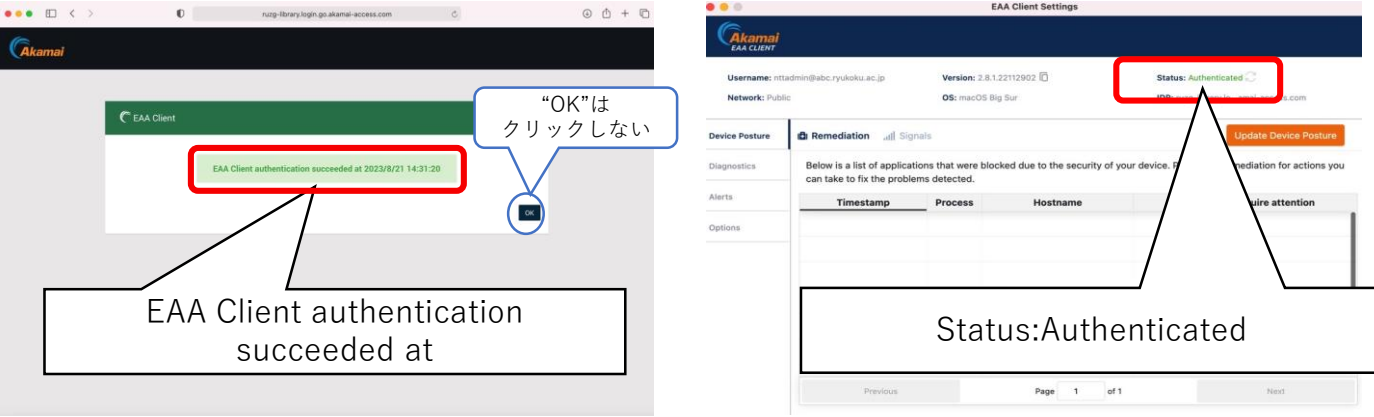

以上で接続は完了となり、学外からデータベースにアクセスいただけます。 図書館HPからご利用ください。

### 6.リモートアクセスの接続を切断・終了。

① 画面右上にある"EAA Client"をクリックし切断、終了ができます。 "Logout"をクリックし確認画面が表示され"OK"で切断。 "Quit"をクリックし確認画面が表示され"OK"で終了。

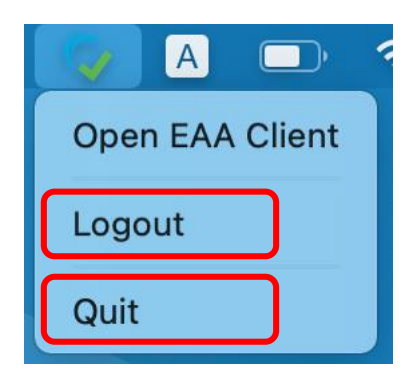

Logout時の確認画面

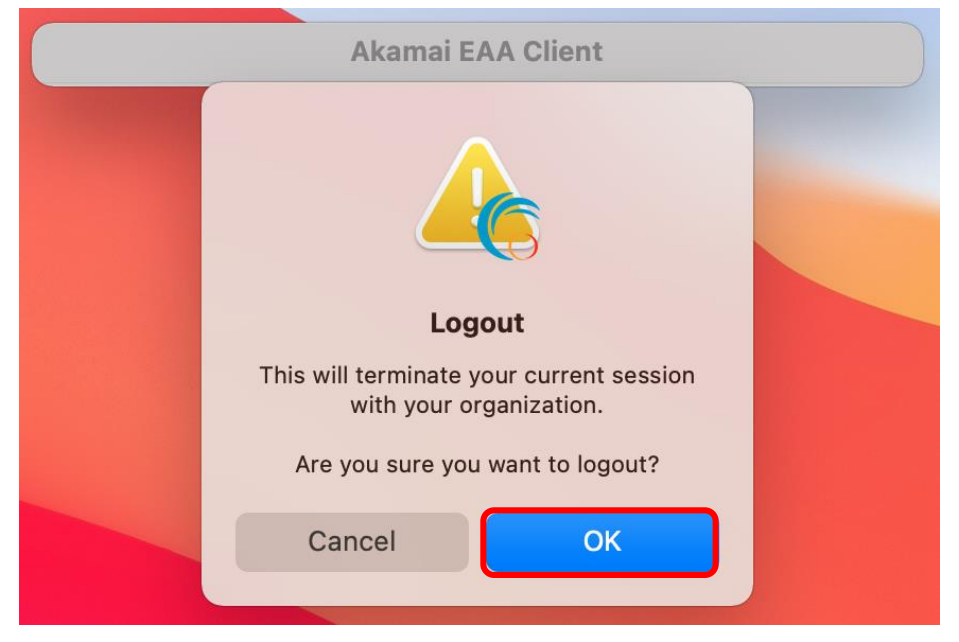

#### Quit時の確認画面

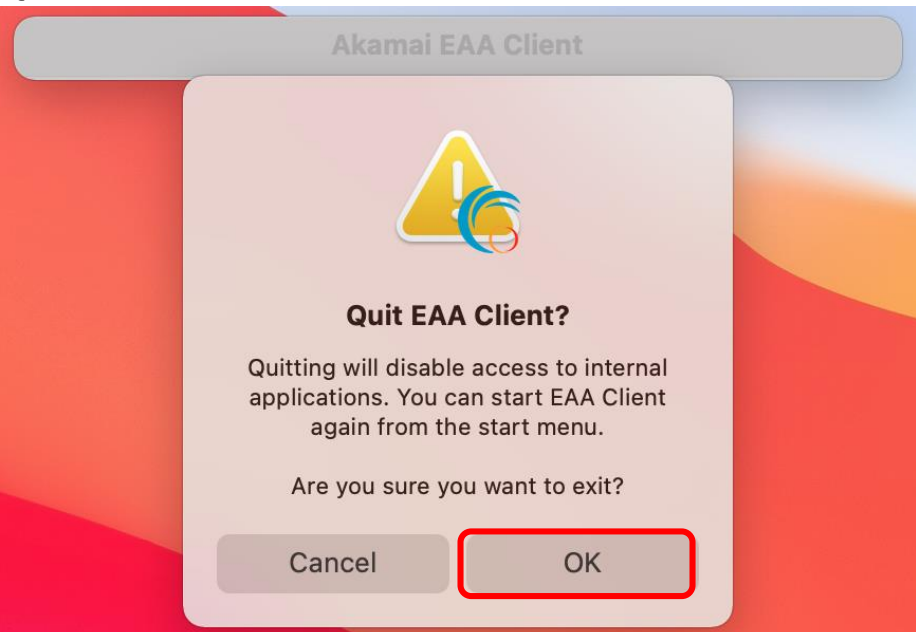

## 【参考】2回目以降の接続方法

過去に接続したことがある場合、 "EAA Client Settings" 右上にある表記が"Status:Not Authenticated"となり、Cをクリックする事で5-4のブラウザからのサインインから手順を進められ ます。

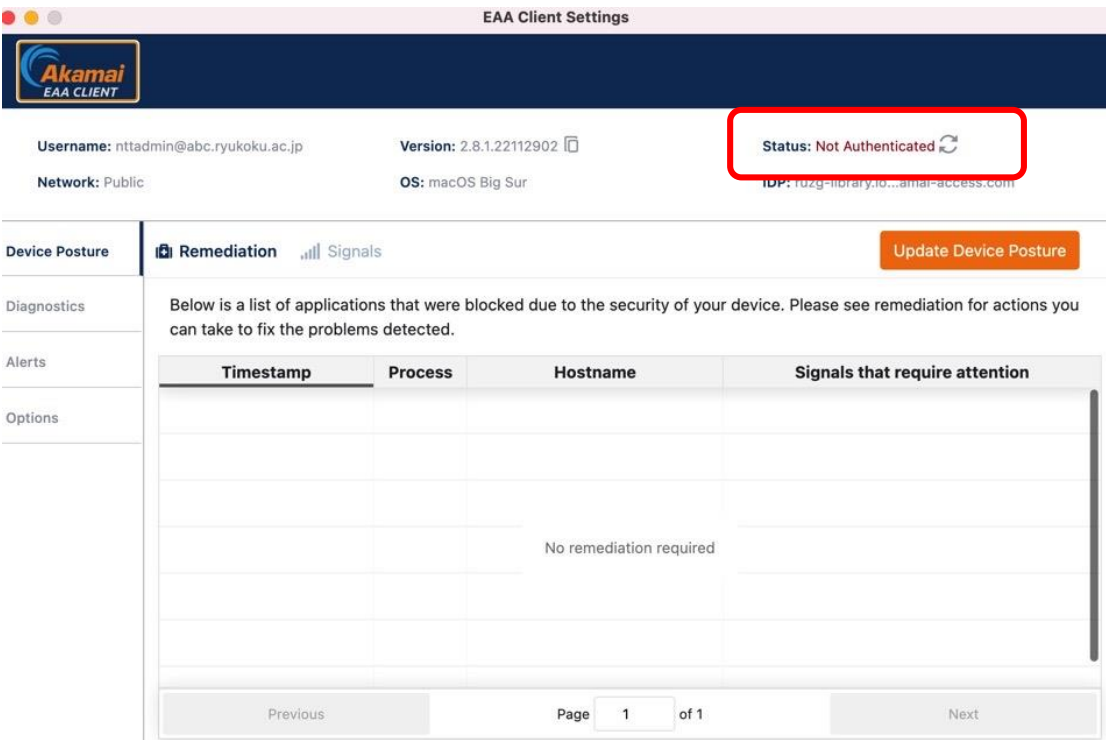

本マニュアルに記載の画面表示、操作手順等は、OSのバージョン、セ キュリティソフトの利用有無など、ご利用環境によって異なる場合があ ります。

また、本マニュアルは、変更する場合があります。